# **AuroraDMX Control**

User Manual

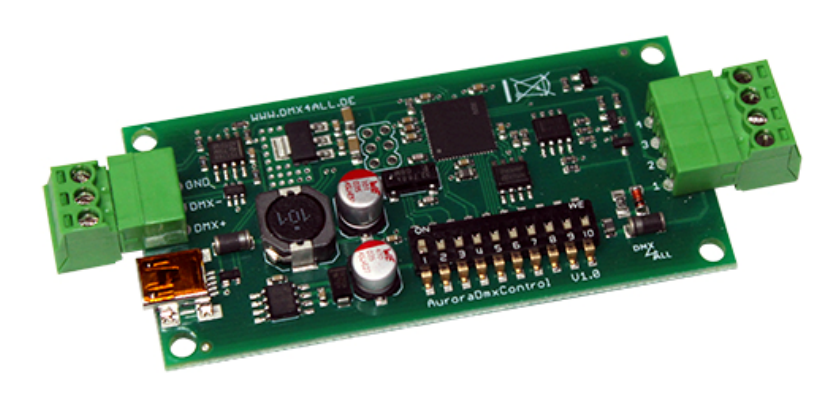

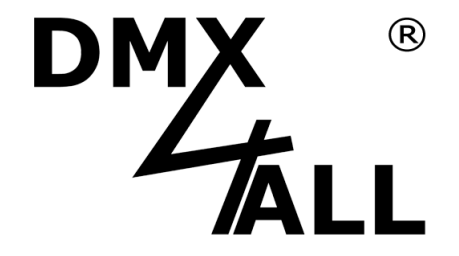

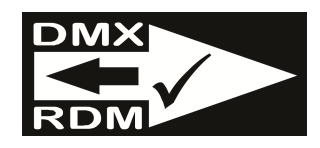

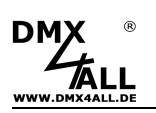

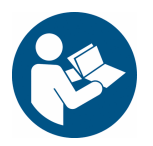

For your own safety, please read this user manual and warnings carefully before installation.

# **Description**

The **AuroraDMX Control** is designed especially for controlling Nanoleaf Aurora Panel via DMX. By controlling via DMX up to128 panels can be controlled individually. It is recommended to operate up to 32 panels on one AuroraDMX Control.

### **Automatic Adressing of the panels**

The AuroraDMX Control addresses the connected panels automatically. No additional controller is required.

### **Up to128 Panels**

Up to 128 panels can be run by one AuroraDMX Control.

#### **Easy Configuration**

The starting address is to adjust with the 9 switches at the AuroraDMX Control.

### **TPM2-Protocol**

The AuroraDMX Control supports the TPM2-Protocol via the USB interface with a virtual COM port (VCP).

### **RDM support**

The DMX-Relais 2 INRUSH allows the configuration via RDM or DMX.

### **Firmware-Update-Function**

To use future functions the AuroraDMX Control offers a Firmware-Update-Function.

#### **Suitable aluminium housing**

An aluminium housing for mounting is available as accessory.

### **Data sheet**

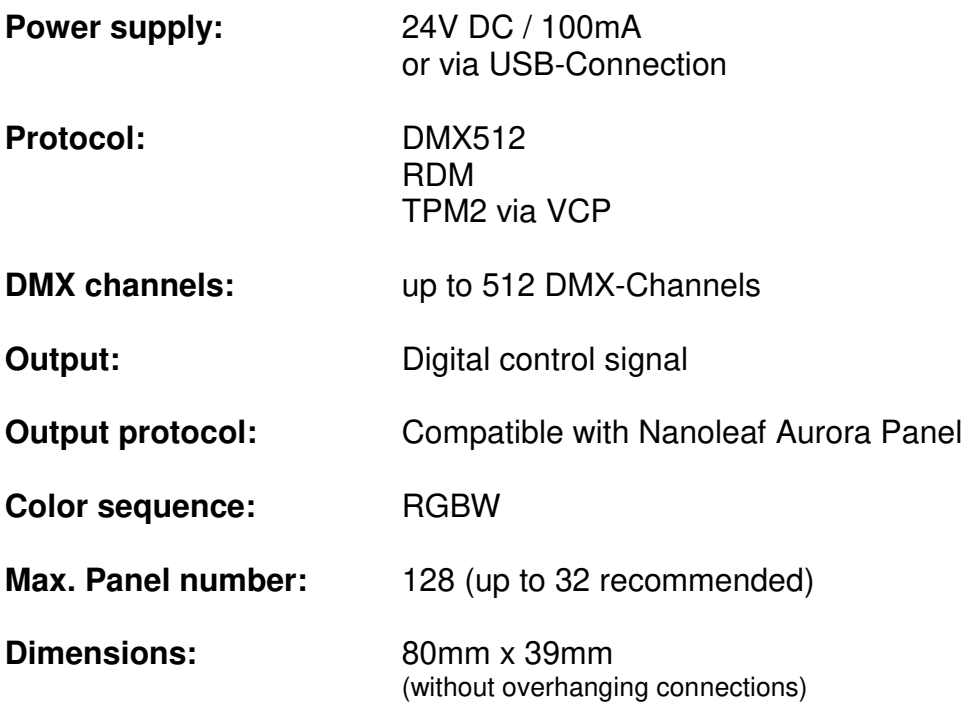

# **Delivery**

- 1x AuroraDMX Control
- 1x Connection clamp 3pin
- 1x Connection clamp 4pin
- 1x Connection cable for Panel ca. 1m
- 1x Quick guide german and english

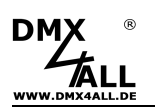

# **Connection**

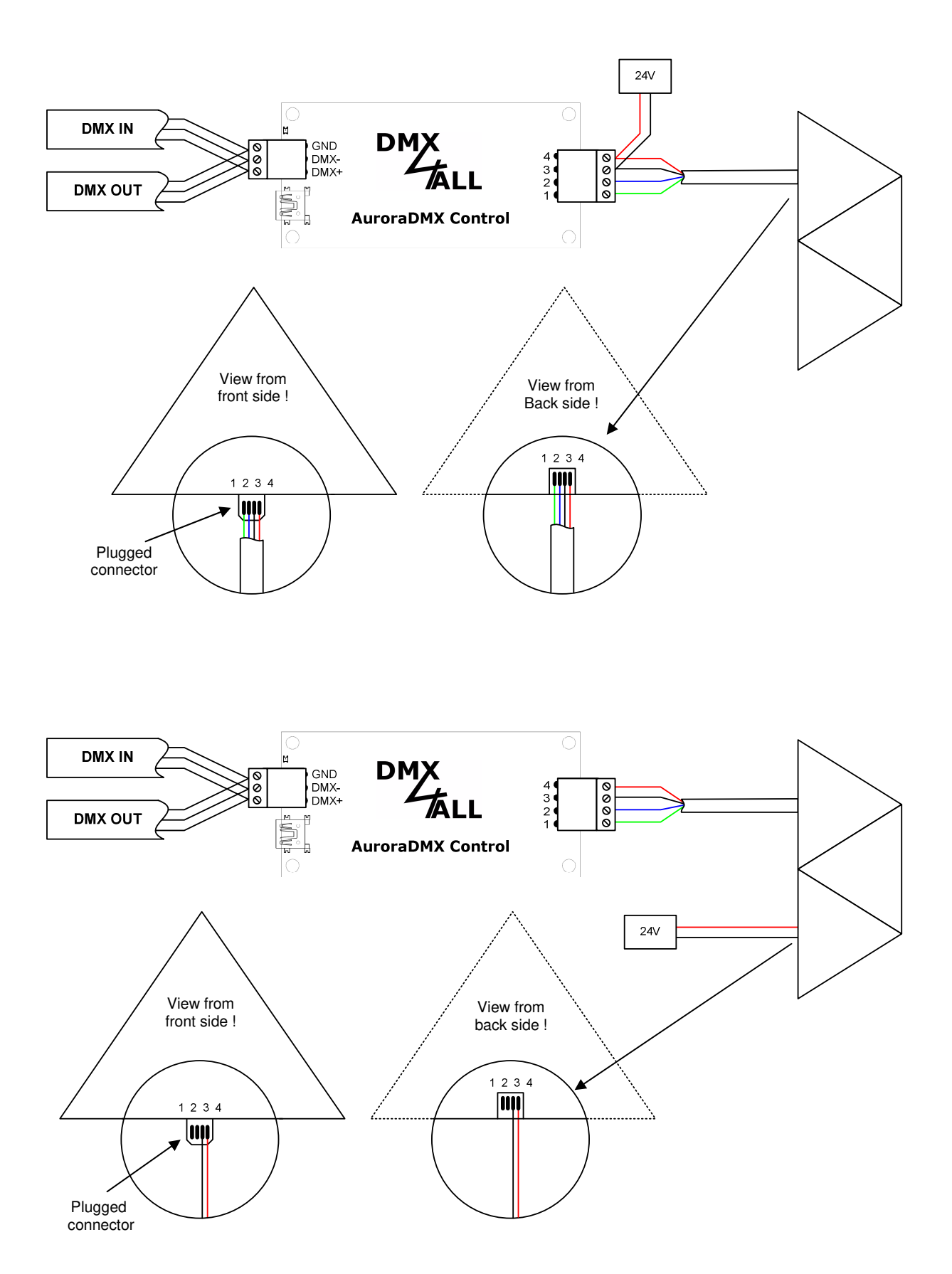

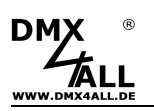

### **Installation with many Panels**

For a lager installation it is necessary to us a power supply with enough power.

According to the manufacturer the power consumption is 2W for each panel.

Systems with 30 panels need a power supply at least with 60W.

The power supply is to implement on a regular basis with additional power supply lines. So, a steady brightness of the panels is given and the panel-connections are not overloaded.

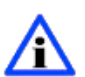

We recommend to reconnect the power supply after 20 panels. The total number of 32 panels should not be exceeded.

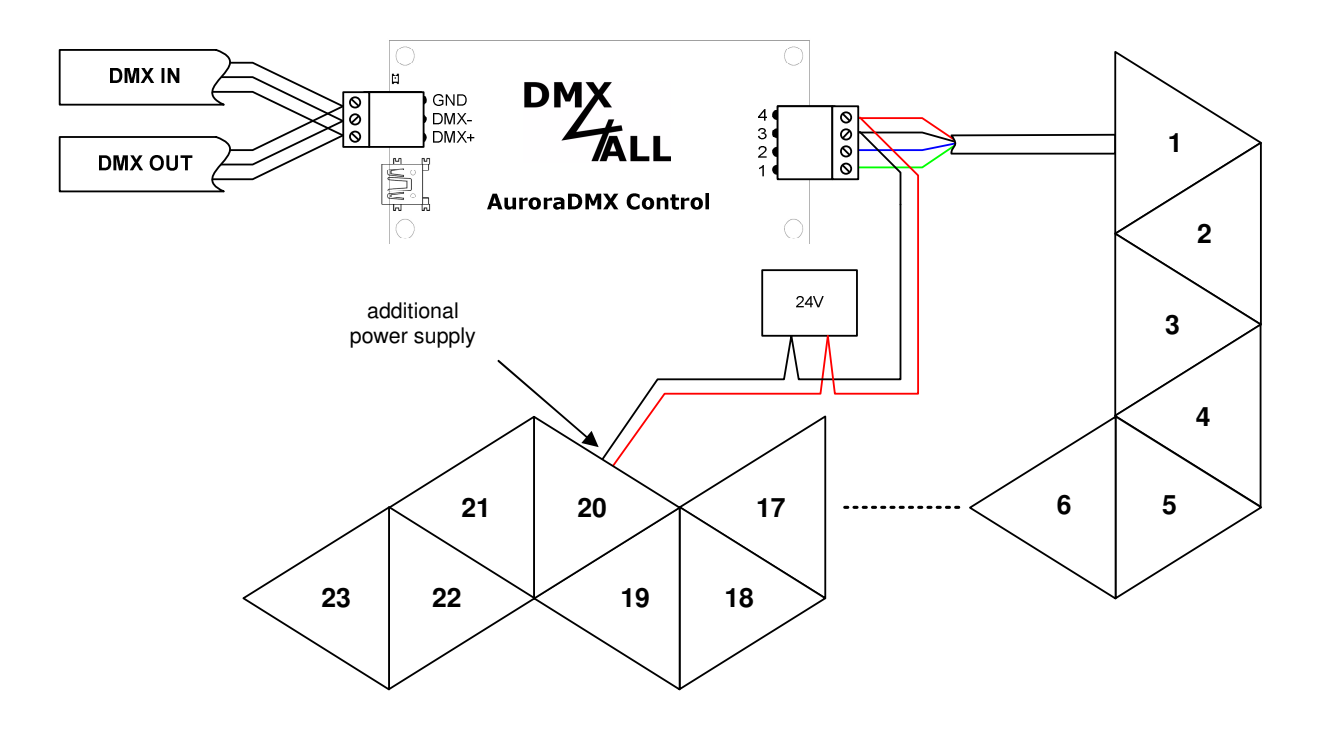

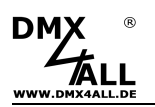

# **DMX-Addressing**

The DMX-Starting address is adjustable via the DIP-Switches 1-9.

Switch 1 has the valency  $2^0$  (=1), switch 2 has the valency  $2^1$  (=2) and so on, finally switch 9 has the valency  $2^8$  (=256). The sum of the switches showing ON, represents the start address.

Switch 10 is reserved for demo programs and must show OFF during the DMX-Operation.

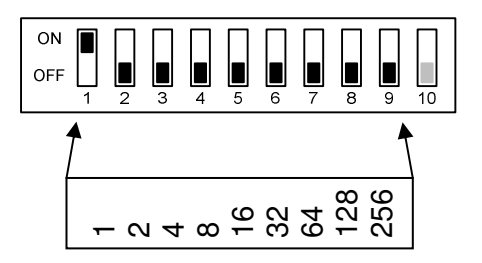

# **LED-Display-Codes**

The integrated LED is a multifunctional display.

In the normal operation mode the LED lights non-stop.

Furthermore the LED signals the operation status. In this case, the LED lights up in short pitches and then turn into off mode. The number of flashing signals is equal to the number of the error status:

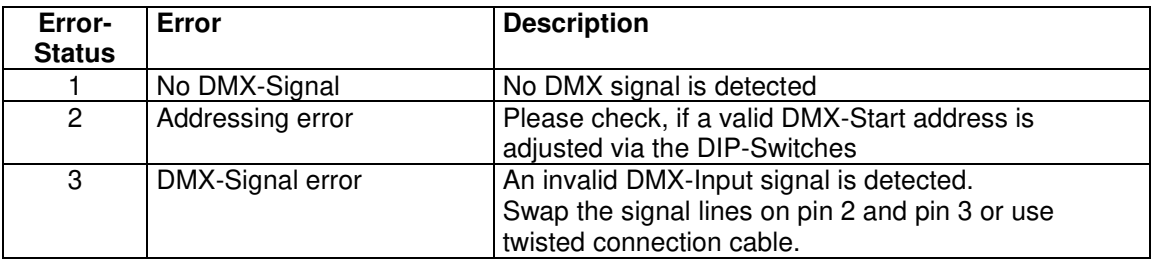

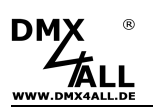

### **Ansteuerung per DMX**

The **AuroraDMX Control** controls each RGB-Panel with 4 DMX-Channels. One DMX-Channel is used for red, one for green, one for blue and one for white.

Starting at the start address the DMX-Channels are assigned automatically:

DMX-Start address

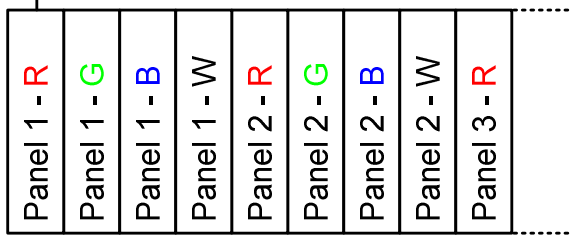

### **Automatic Addressing of the panels**

The panels are addressed automatically by the AuroraDMX Control.

The first panel is that, which is directly connected to the AuroraDMX Control. The others are addressed one after the other.

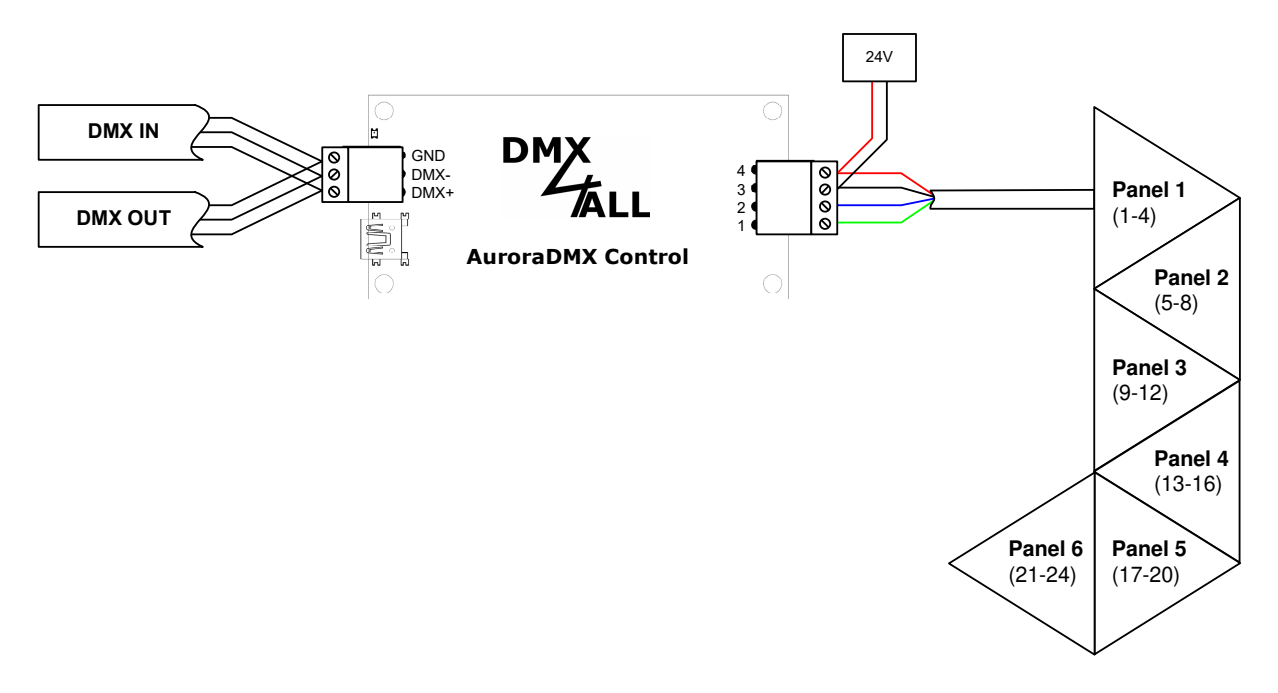

(…) = Used DMX-Address by start address=1

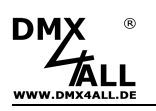

If all 3 sides are used at one panel so the addressing is according to the clockwise direction and all panels addressed in one path.

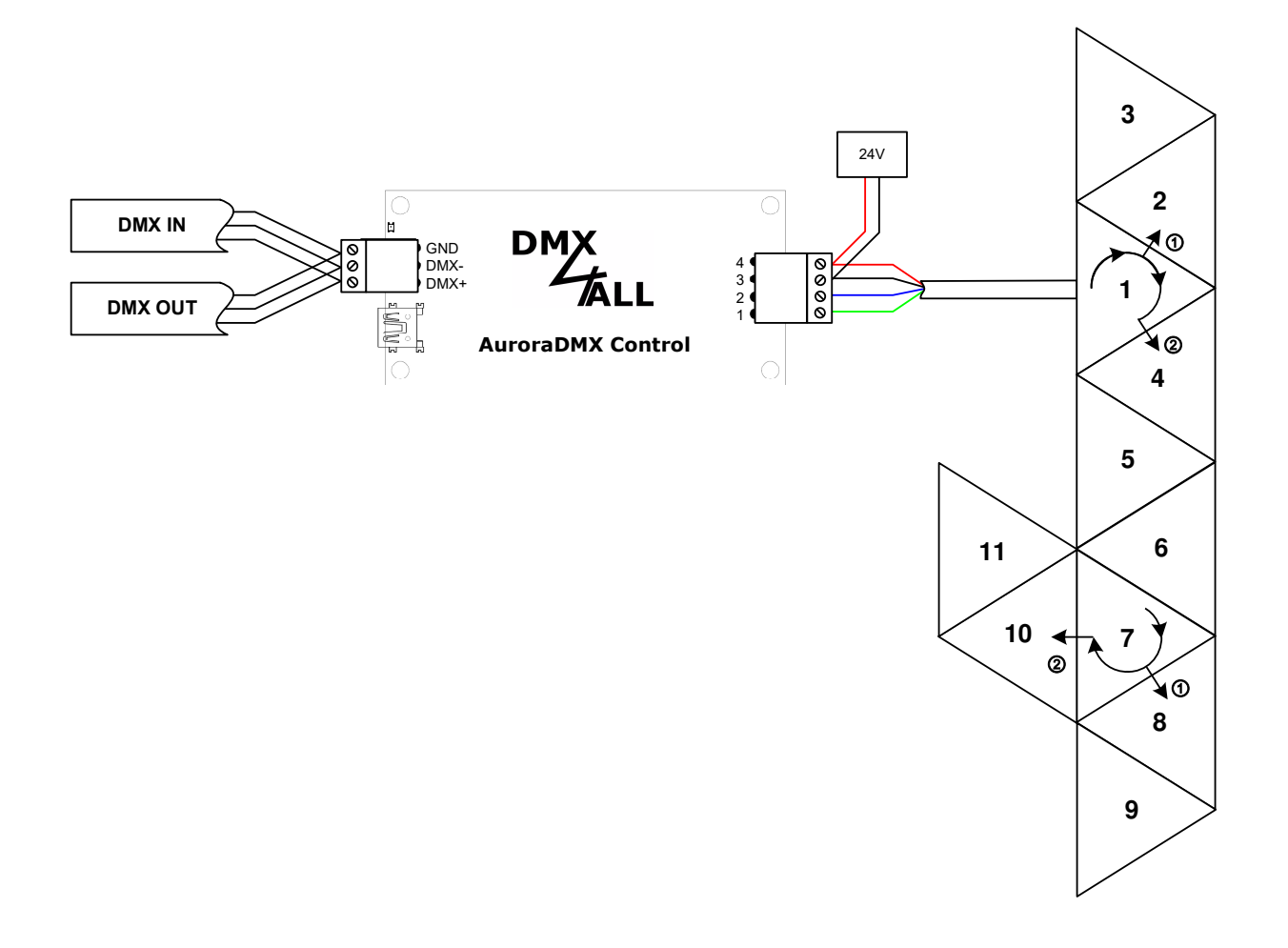

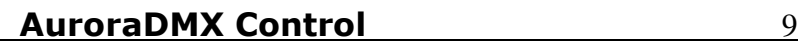

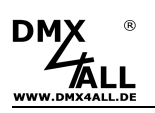

### **Extended Settings**

╱╲

For the extended settings an USB-Connection to a PC with the program DMX-Configurator is needed.

The extended settings allow using further functions of the AuroraDMX Control.

Please proceed as follows to get the extended settings:

- Connect the AuroraDMX Control per USB to the PC  $\Rightarrow$  An USB-Cable with MiniB-Male is needed (not included in delivery)  $\Rightarrow$  Install USB-Driver, if it is not installed
- Start the program DMX-Configurator That is available as download on www.dmx4all.de
- Generate a connection between AuroraDMX Control within the DMX-**Configurator**

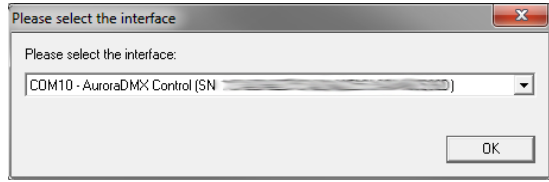

- Call up Settings→ Hardware Settings
- Here the extended settings can be adjusted

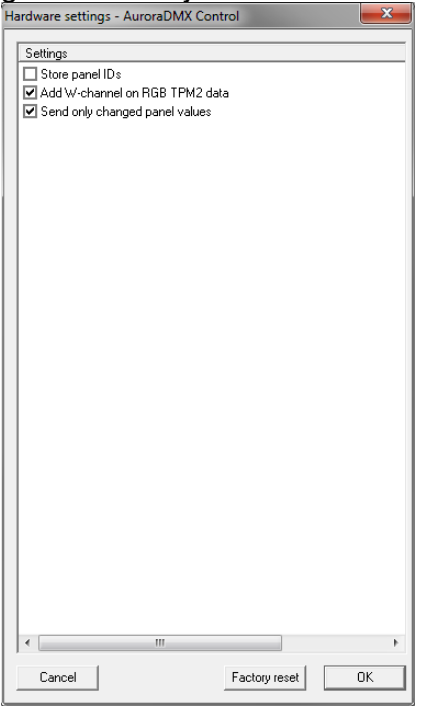

- By clicking OK the settings are transferred and stored to the AuroraDMX **Control** 

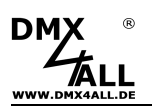

### **Demo programs**

The demo programs available in the AuroraDMX Control can be called up via the switches and without DMX.

Switch switch 9 and 10 on ON:

Switches 1 up to 4 the demo programs can be selected:

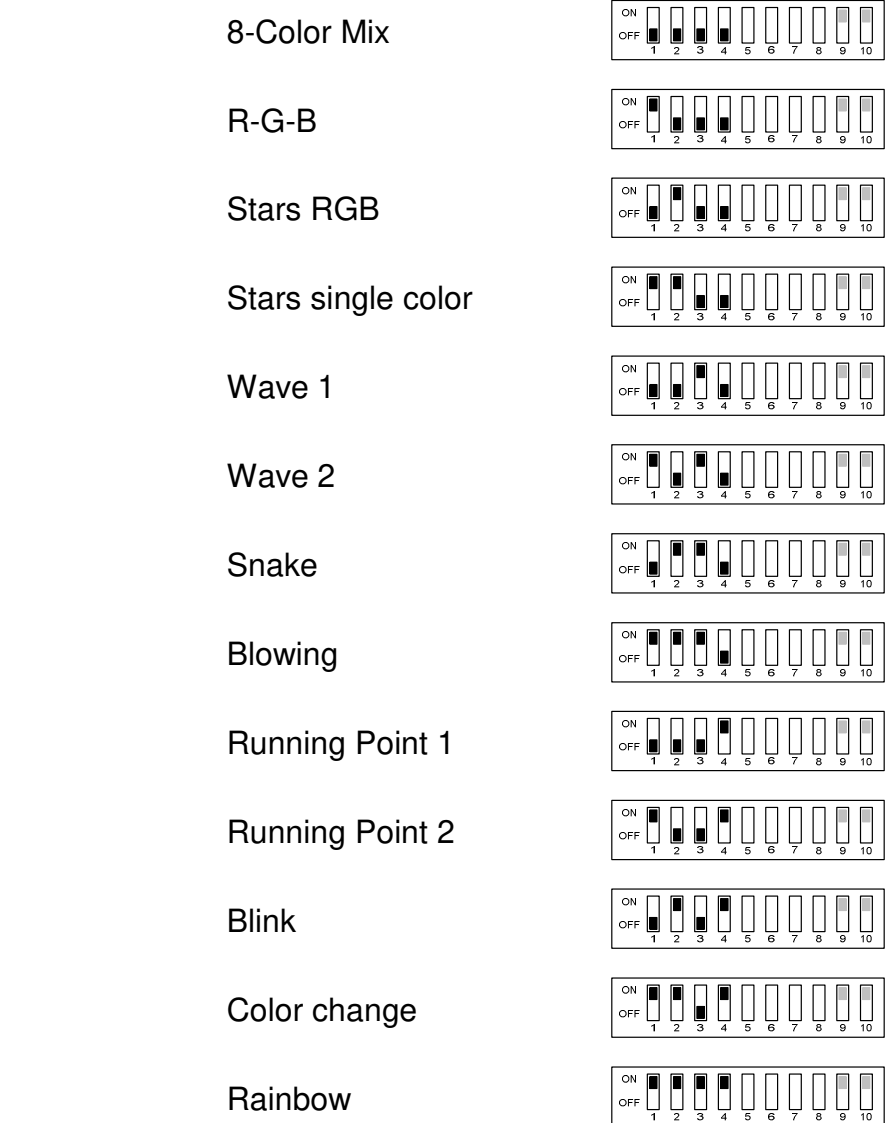

Switches 5, 6 and 7 the color can be selected:

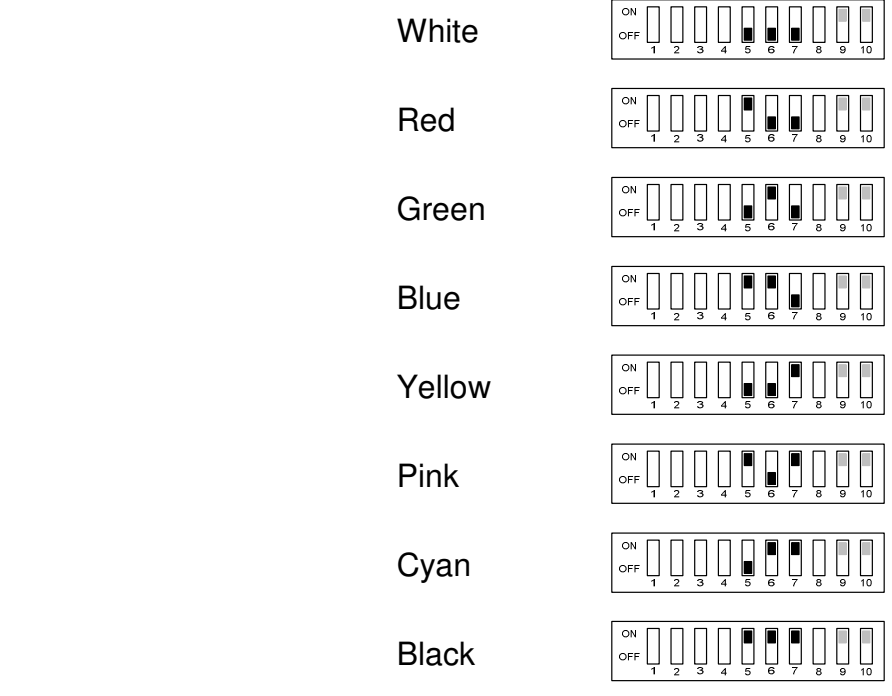

Switches 8 adjust the speed:

 $\fbox{or} \begin{tabular}{|c|c|c|c|c|c|c|c|} \hline \multicolumn{3}{|c|}{\text{or}} & $\multicolumn{3}{|c|}{\text{or}} & $\multicolumn{3}{|c|}{\text{or}} & $\multicolumn{3}{|c|}{\text{or}} & $\multicolumn{3}{|c|}{\text{or}} & $\multicolumn{3}{|c|}{\text{or}} & $\multicolumn{3}{|c|}{\text{or}} & $\multicolumn{3}{|c|}{\text{or}} & $\multicolumn{3}{|c|}{\text{or}} & $\multicolumn{3}{|c|}{\text{or}} & $\multicolumn{3}{|c|}{\text{or}} & $\$  $\overbrace{\text{OFF}} \begin{array}{|c|c|c|c|c|} \hline \text{ON} & \text{O} & \text{O} \\ \hline \text{OFF} & \text{I} & \text{I} & \text{I} \\ \hline \text{I} & \text{I} & \text{I} & \text{I} \\ \hline \text{I} & \text{I} & \text{I} & \text{I} \\ \hline \text{I} & \text{I} & \text{I} & \text{I} \\ \hline \text{I} & \text{I} & \text{I} & \text{I} \\ \hline \text{I} & \text{I} & \text{I} & \text{I} \\ \hline \text{I} & \text$ 

Slow

Fast

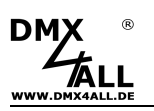

### **RDM** (Firmware V1.1 or higher is needed)

RDM is the short form for **R**emote **D**evice **M**anagement.

As soon as the device is within the system, device-dependent settings can be occur remotely via RDM command due to the uniquely assigned UID. An direct access to the device is not necessary.

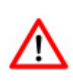

 If the DMX start address is set via RDM, all address switches at the AuroraDMX Control must be set to OFF ! A DMX start address set by the address switches is always prior !

This device supports the following RDM commands:

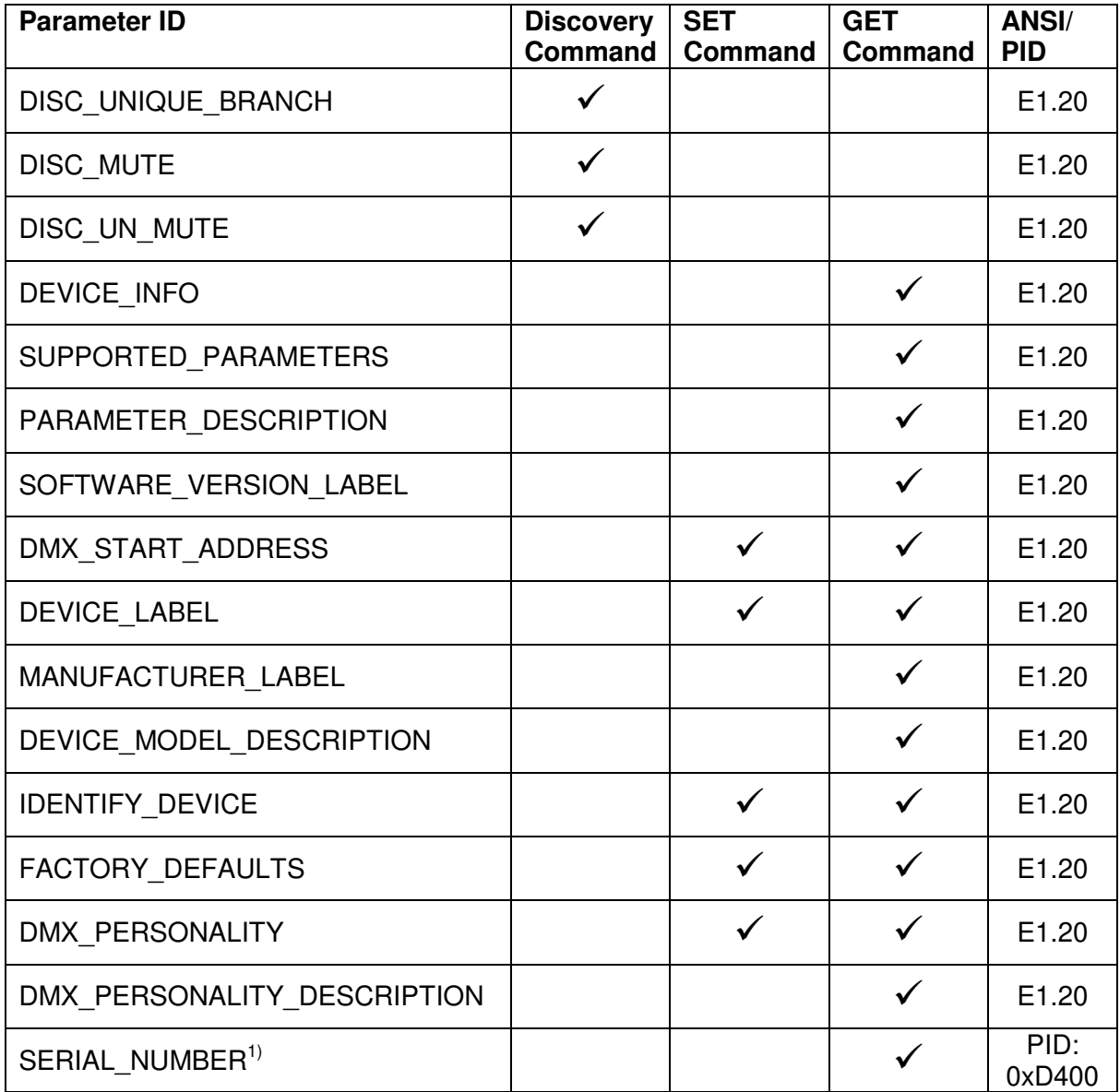

1) Manufacturer depending RDM control commands (MSC - Manufacturer Specific Type)

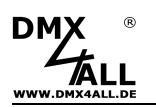

Manufacturer depending RDM control commands:

#### **SERIAL\_NUMBER**  PID: 0xD400

Outputs a text description (ASCII-Text) of the device serial number.

GET Send: PDL=0 Receive: PDL=21 (21 Byte ASCII-Text)

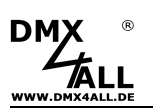

### **Controlling via TPM2-Protocol**

With the AuroraDMX Control it is possible to use the TPM2 protocol via USB interface. For this the VCP driver must be installed which creates a virtual COM-Port.

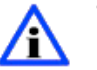

The COM-Port-Number can be identified via the device manager.

Now, the COM port must be set within the software. The other parameters are 115000Baud, no parity, 1 stop bit (115000 8N1).

The AuroraDMX Control outputs the transmitted data to the connected Panels.

#### **RGBW-Control**

Each RGBW-Panel is used with 4 channels. This means that the first panel reserves channels 1-4, the second panel reserves channels 5-8 etc.

### **RGB-Control**

The AuroraDMX Control offers the option to use RGB-Data for control via Add W-Channel on RGB TPM2 data .

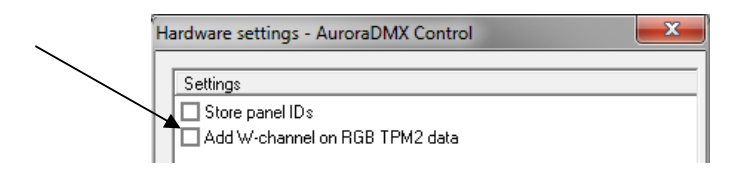

If this option is activated, each panel is controlled with 3 channels. In this case, the white value will be always output with the value 0.

This means that the first panel receives channels 1-3, the second panel receives channels 4-6 etc..

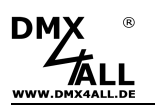

### **TPM2 with Jinx!**

If the AuroraDMX Control is used with Jinx! so the device setting is as shown as follows (here COM10 is used):

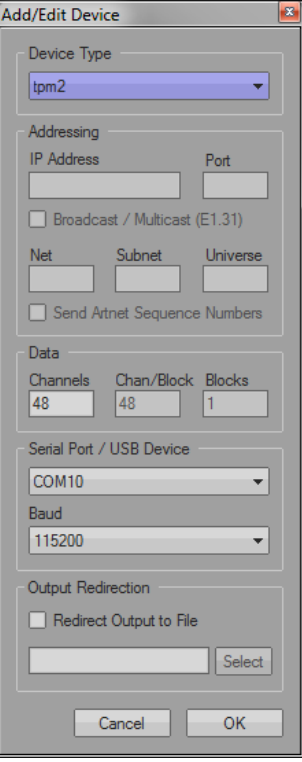

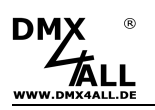

### **Factory Reset**

Before running the Factory Reset, read all steps carefully.

To reset the **AuroraDMX Control** to delivery state, proceed as follows:

- Turn off device (Cut the power supply and USB !)
- Set DIP switch 1 up to 10 to ON
- Turn on the device
- The LED lights up 20x during ca. 3 seconds
	- → While the LED lights up set DIP switch 10 to OFF
- Now, the Factory Reset is executed

 $\rightarrow$  The LED lights up with error code 4

- Turn off device (Cut the power supply and USB !)
- Now, the device can be used

If a Factory Reset is needed again, this procedure can be repeated at any time.

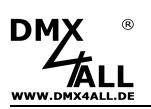

### **Firmware Update**

The **AuroraDMX Control** has an Update-Function which allows transferring future Firmware-Versions.

### Please proceed as follows:

- Turn off the AuroraDMX Control (Cut the power supply and USB !)
- Set switch 7-10 as shown:

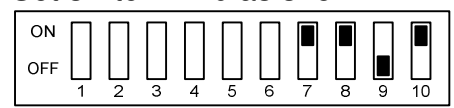

- Turn on the device
- Generate USB-Connection to PC
- Start update-Software **DMX4ALL USB-Updater**
- Select AuroraDMX Control from list
- Click Firmware-Update
- Select Firmware-File (.bin) and confirm
- Wait until the update has finished

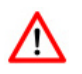

No program is allowed to access the USB-Connection. Close the DMX-Configurator and USB-Updater before USB-Cable is connected to the AuroraDMX Control. Do not start the USB-Updater if the DMX AuroraDMX Control is in its update-mode.

If an error occurs during the update, you can start from beginning every time.

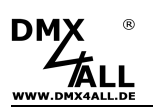

# **Dimensions**

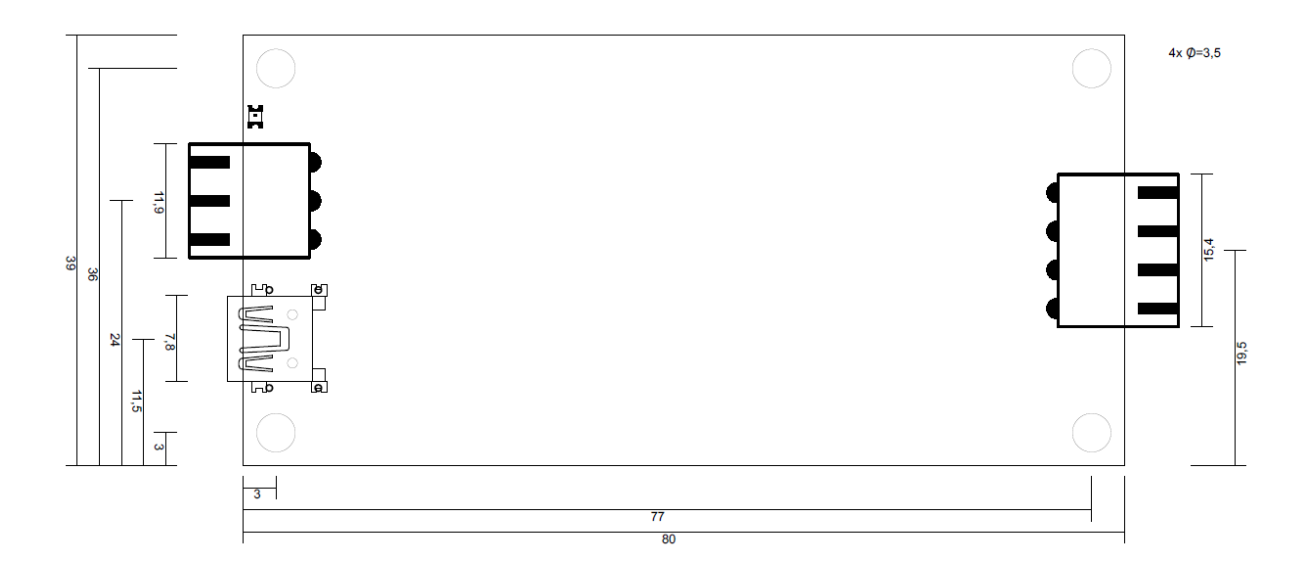

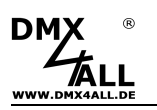

# **Accessory**

**Nanoleaf Aurora Panel** 

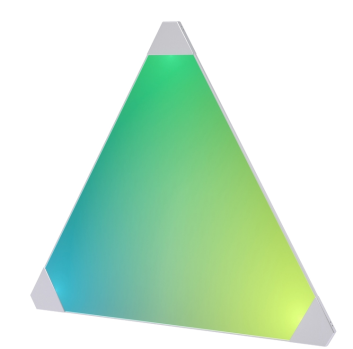

**Power supply 24V / 2,5A** 

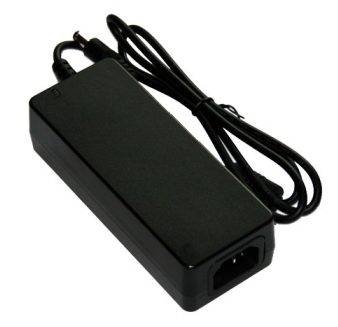

 **USB-Cable A-Male / MiniB-Male** 

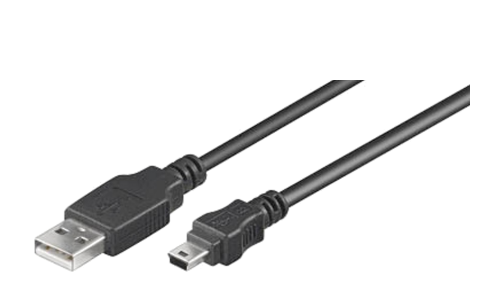

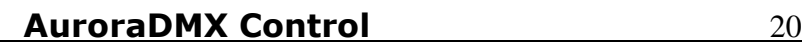

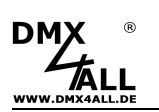

# **CE-Conformity**

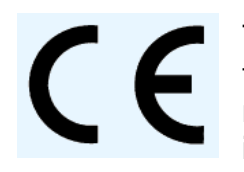

This assembly is controlled by a microprocessor and uses high frequency. In order to maintain the properties of the module with regard to CE conformity, installation into a closed metal housing in accordance with the EMC directive 2014/30/EU is necessary.

### **Risk-Notes**

You purchased a technical product. Conformable to the best available technology the following risks should not excluded:

#### **Failure risk:**

The device can drop out partially or completely at any time without warning. To reduce the probability of a failure a redundant system structure is necessary.

#### **Initiation risk:**

For the installation of the board, the board must be connected and adjusted to foreign components according to the device paperwork. This work can only be done by qualified personnel, which read the full device paperwork and understand it.

#### **Operating risk:**

The Change or the operation under special conditions of the installed systems/components could as well as hidden defects cause to breakdown within the running time.

#### **Misusage risk:**

Any nonstandard use could cause incalculable risks and is not allowed.

**Warning:** It is not allowed to use the device in an operation, where the safety of persons depend on this device.

### **Disposal**

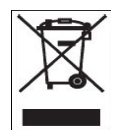

Electronical and electronic products must not be disposed in domestic waste. Dispose the product at the end of its service life in accordance with applicable legal regulations. Information on this can be obtained from your local waste disposal company.

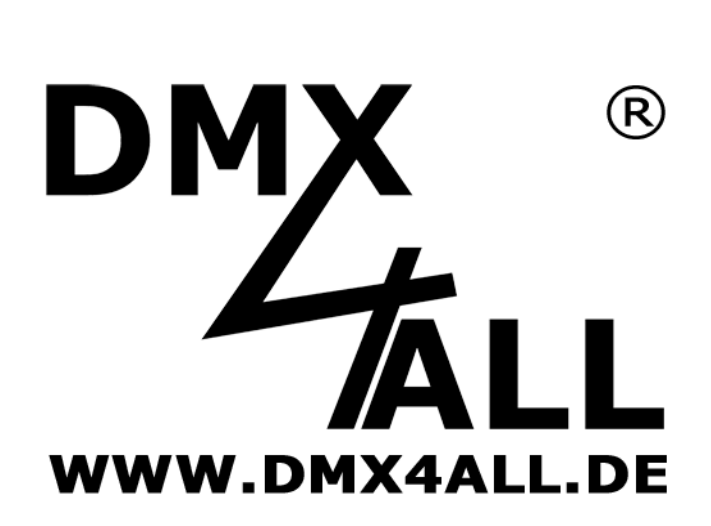

DMX4ALL GmbH Reiterweg 2A D-44869 Bochum Germany

Last changes: 17.06.2020

© Copyright DMX4ALL GmbH

All rights reserve. No part of this manual may be reproduced in any form (photocopy, pressure, microfilm or in another procedure) without written permission or processed, multiplied or spread using electronic systems.

All information contained in this manual was arranged with largest care and after best knowledge. Nevertheless errors are to be excluded not completely. It is pointed out that neither a guarantee nor the legal responsibility or any liability for consequences which are due to incorrect information is assumed. This document does not contain assured characteristics. The guidance and the features may be changed at any time and without previous announcement.